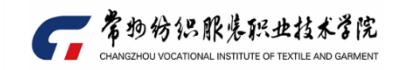

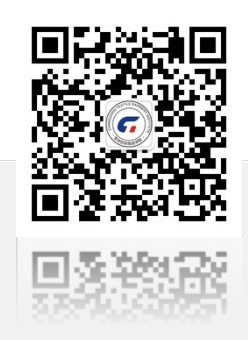

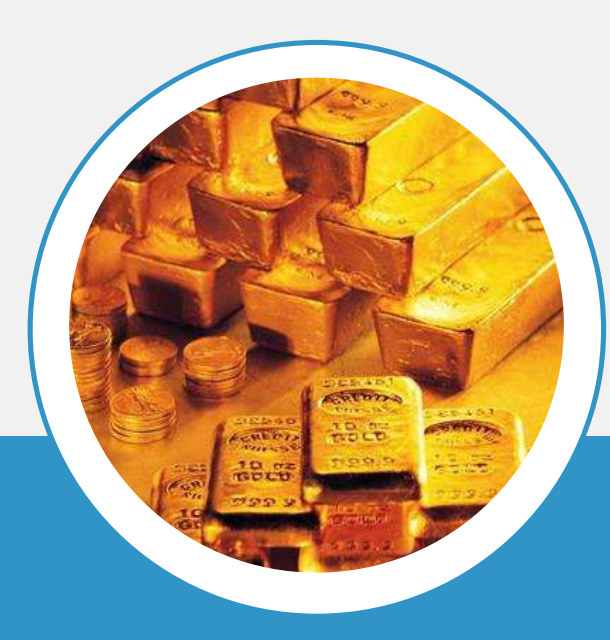

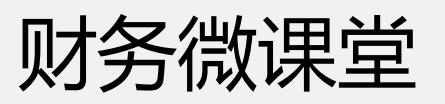

——预约签批

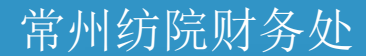

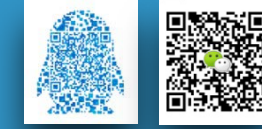

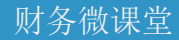

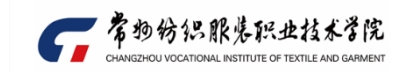

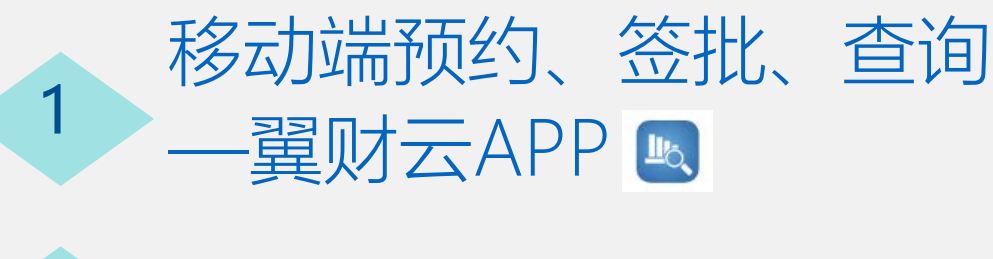

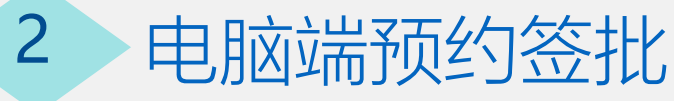

**ONTENTS** 

目录

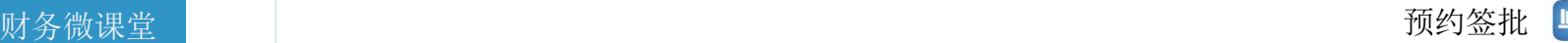

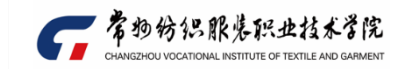

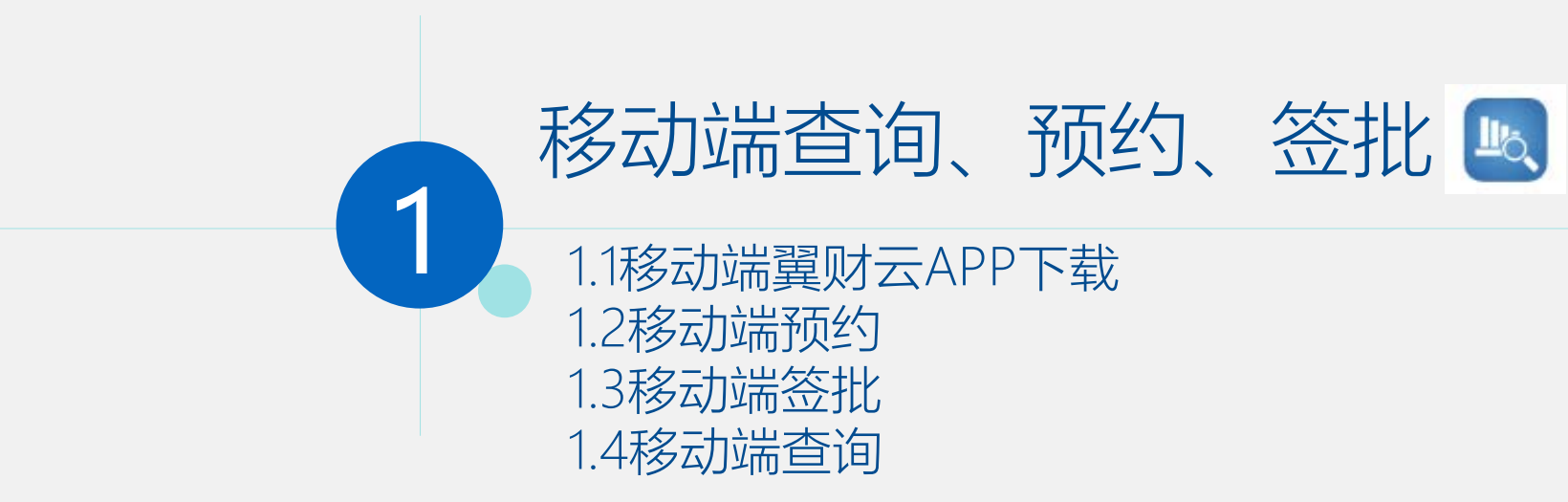

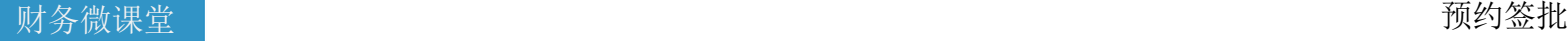

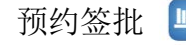

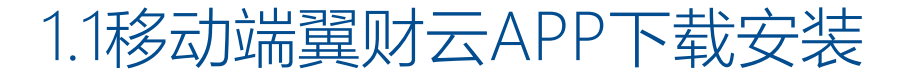

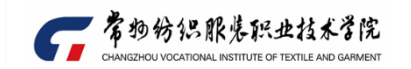

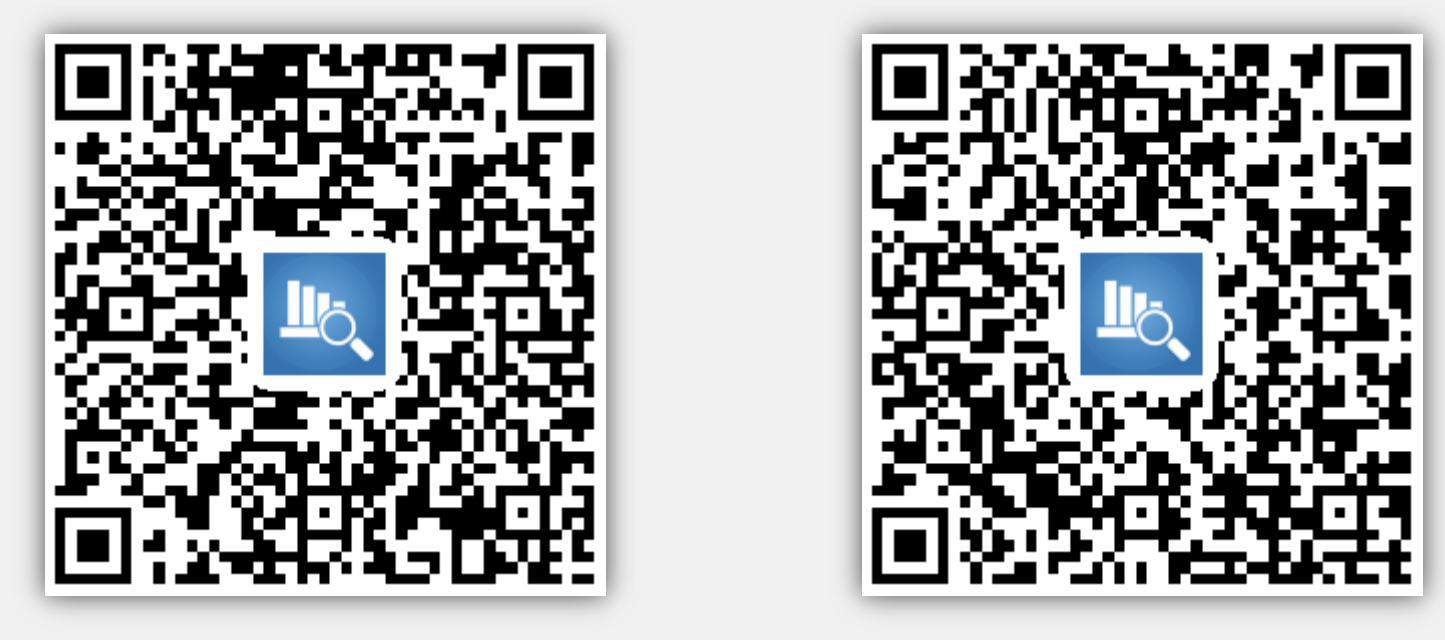

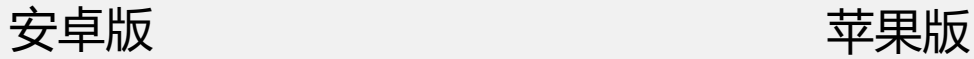

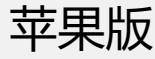

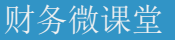

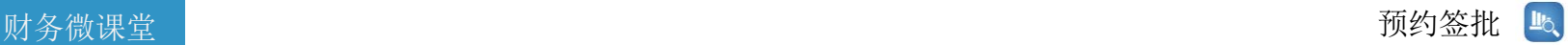

1.1移动端翼财云APP-安卓版 **變變** 苹果版

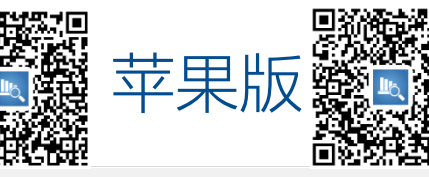

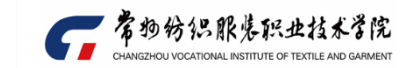

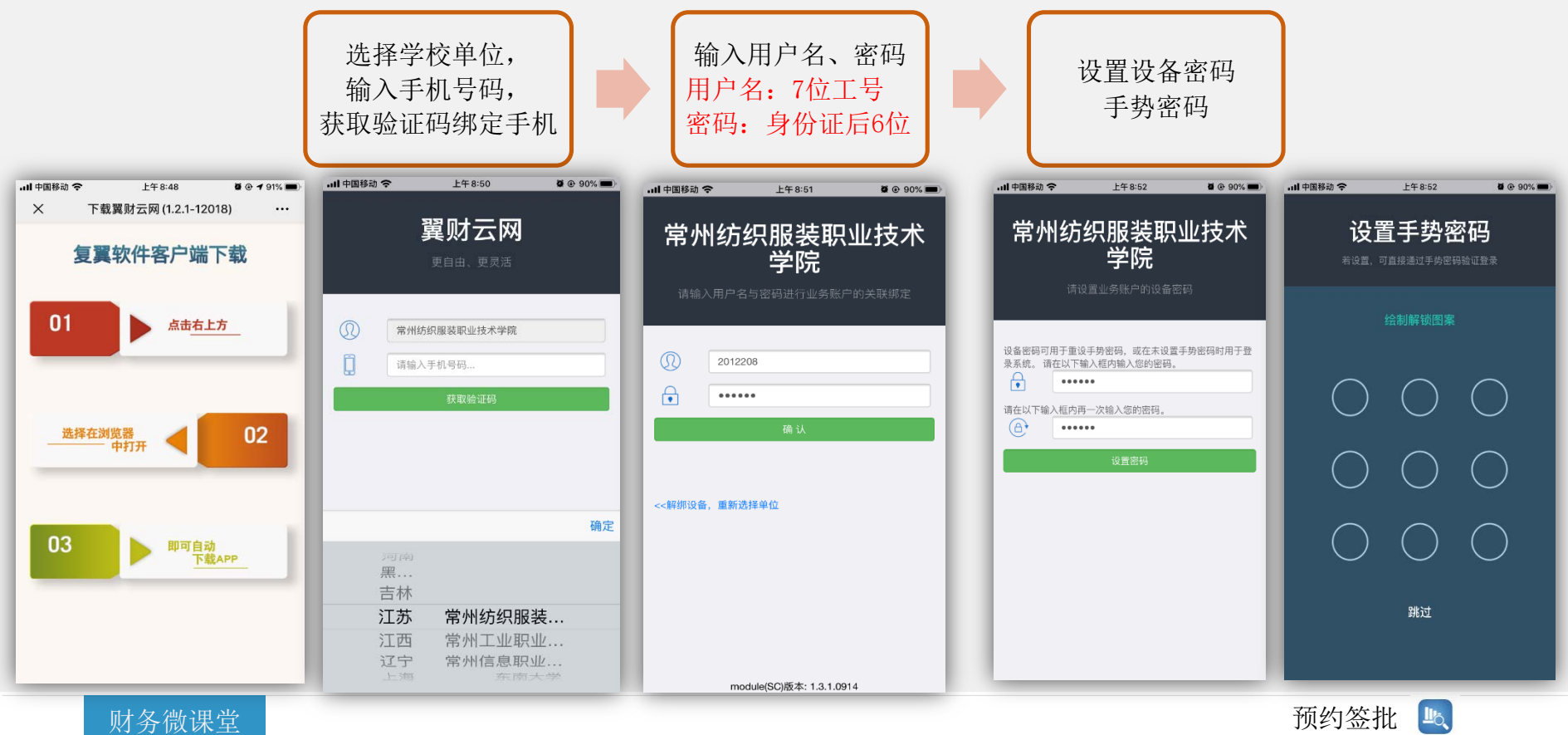

# 1.1移动端翼财云APP-安卓版 **雞羹 苹果版**

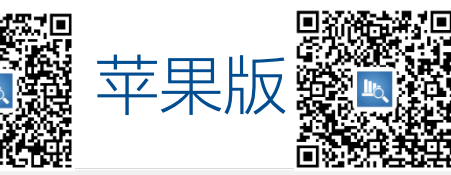

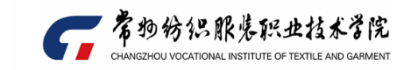

#### 苹果设置一:

安装时提示"未受信 任的企业级开发 者",打开"设置-通 用-设备管理"

#### 未受信任的企业级开发者

"iPhone Distribution: Shanghai Fuyi Software Development Co. Ltd."在此 iPhone 上尚未受信任。在信任该开发者 之前、其企业级应用将不可使用。

取消

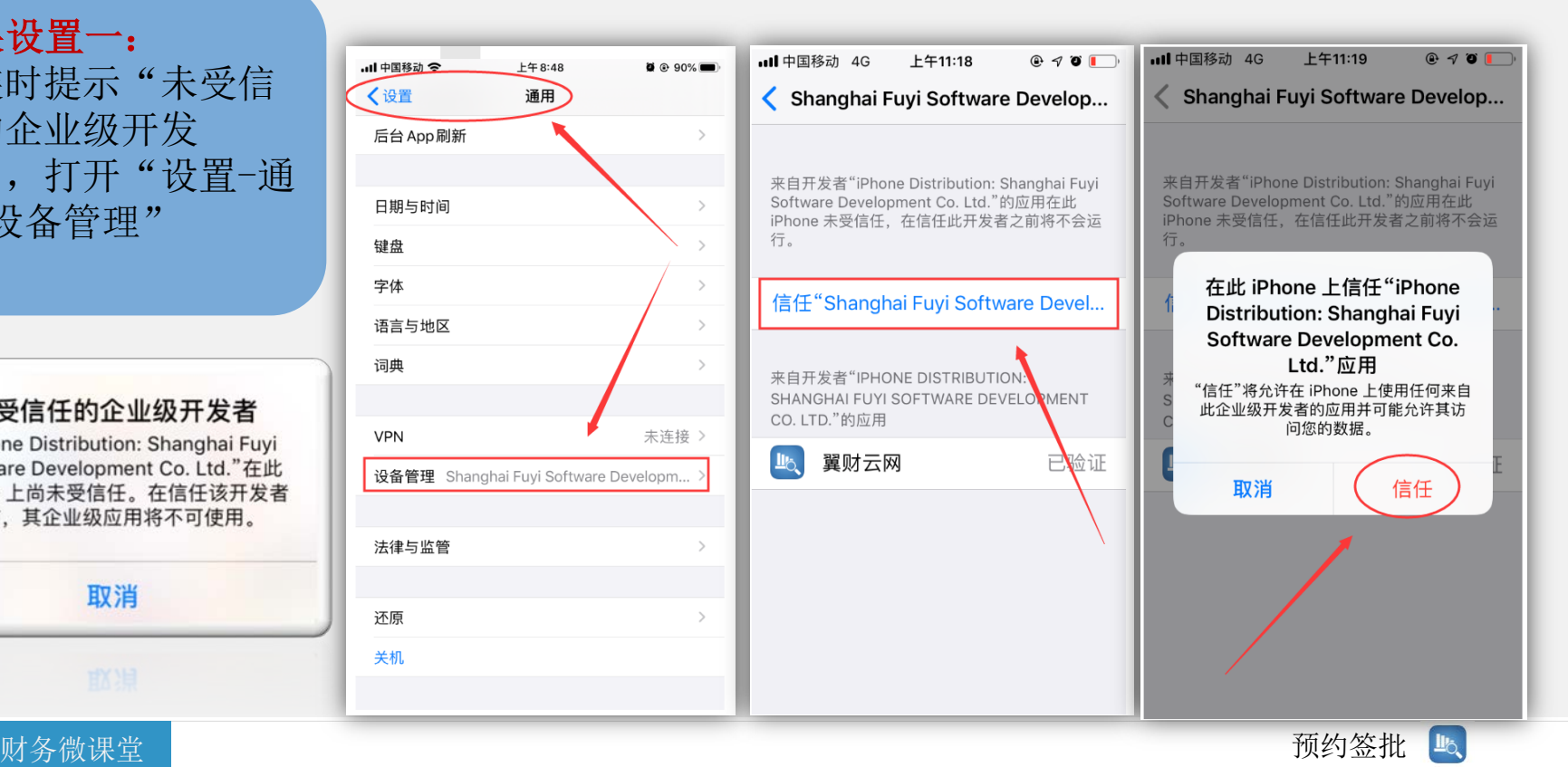

# 1.1移动端翼财云APP下载安装-苹果版

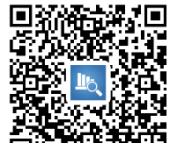

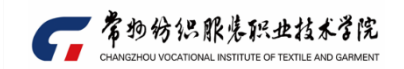

苹果设置二: 若扫描电子发票出现以 下提示错误,"设置" 里找到应用,打开相 机。

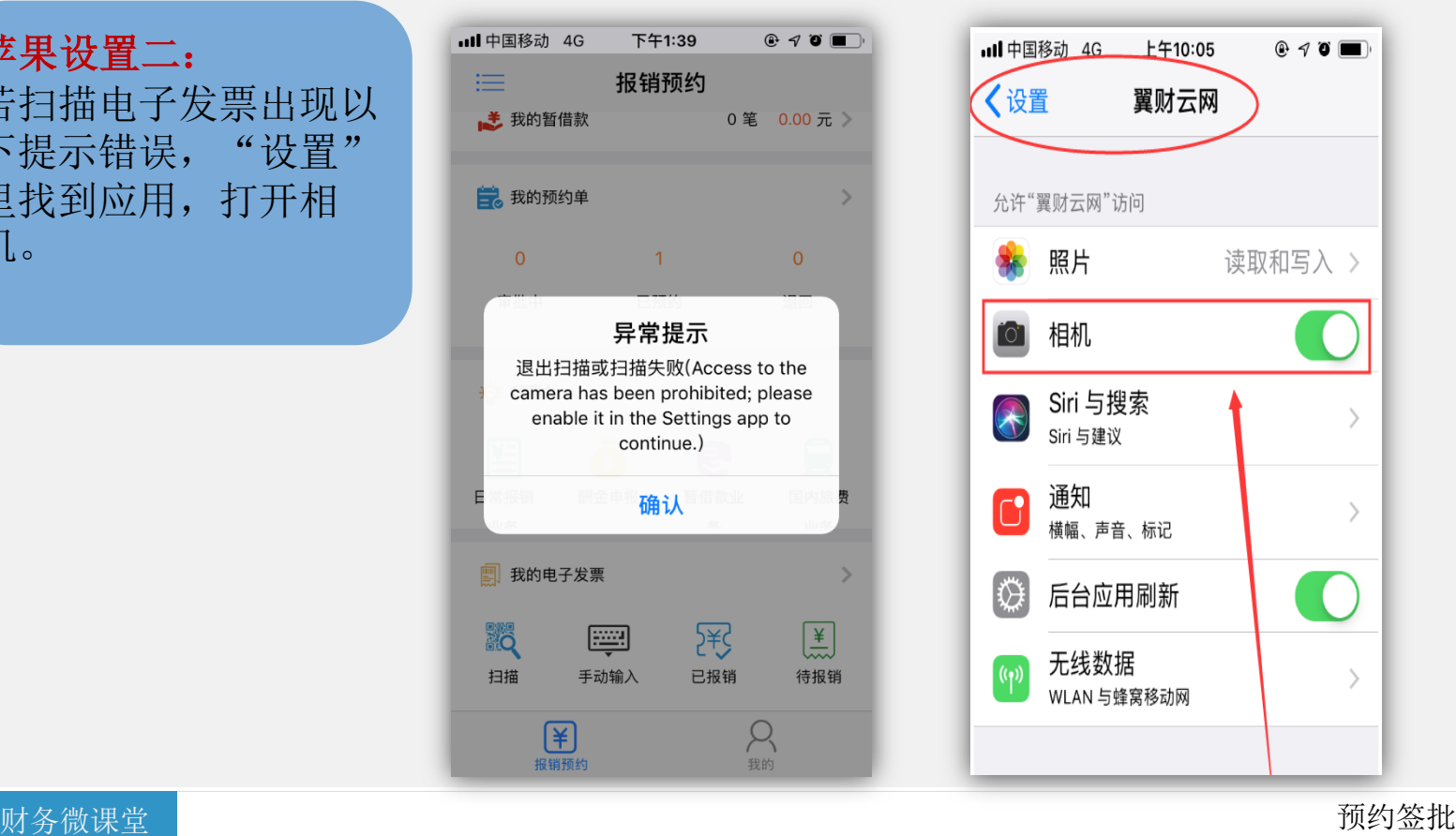

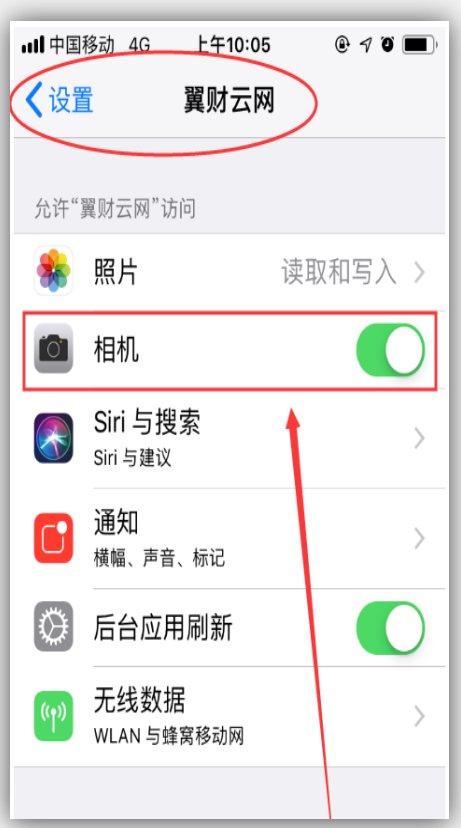

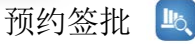

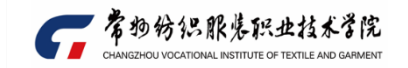

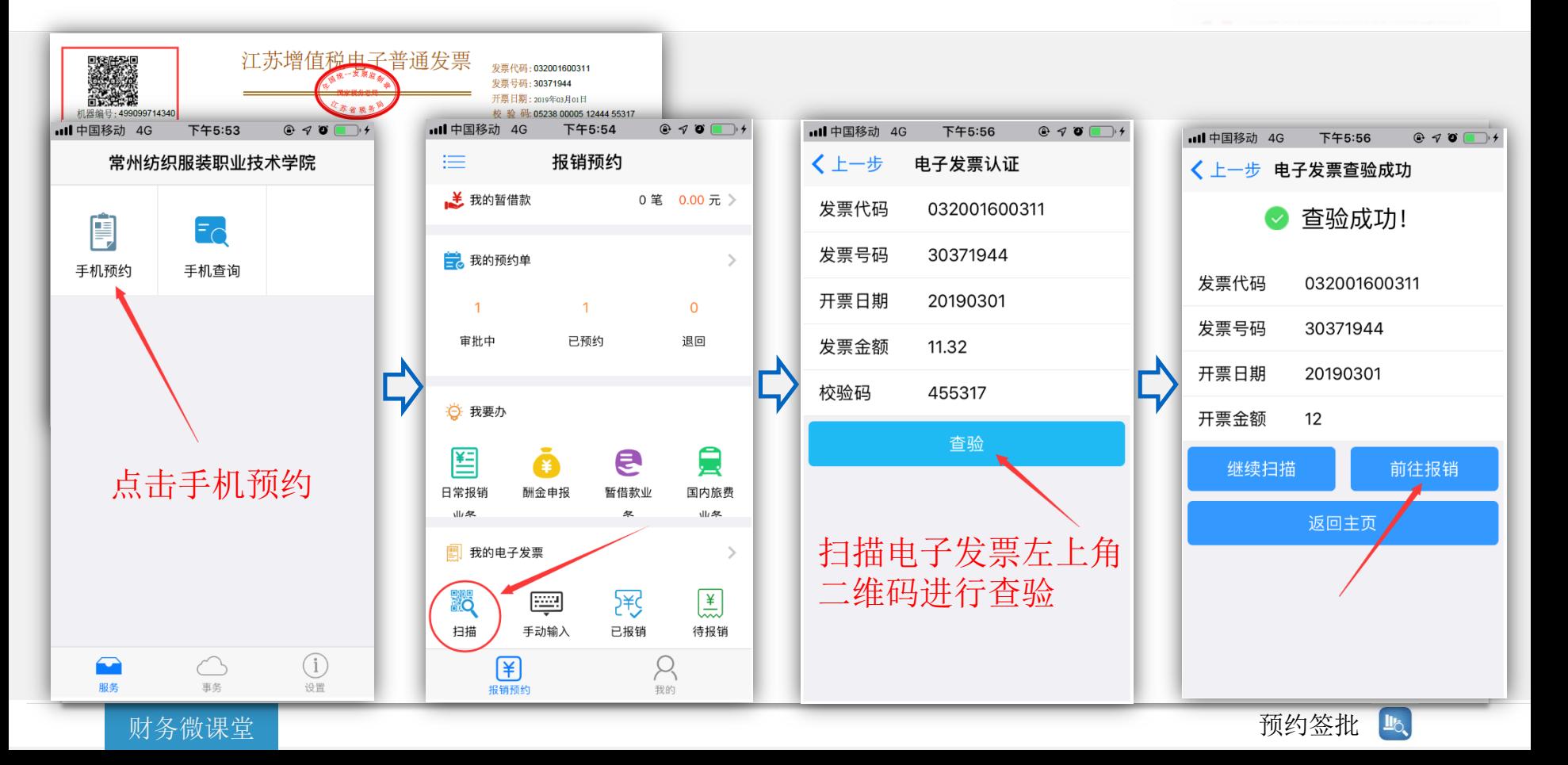

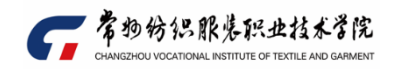

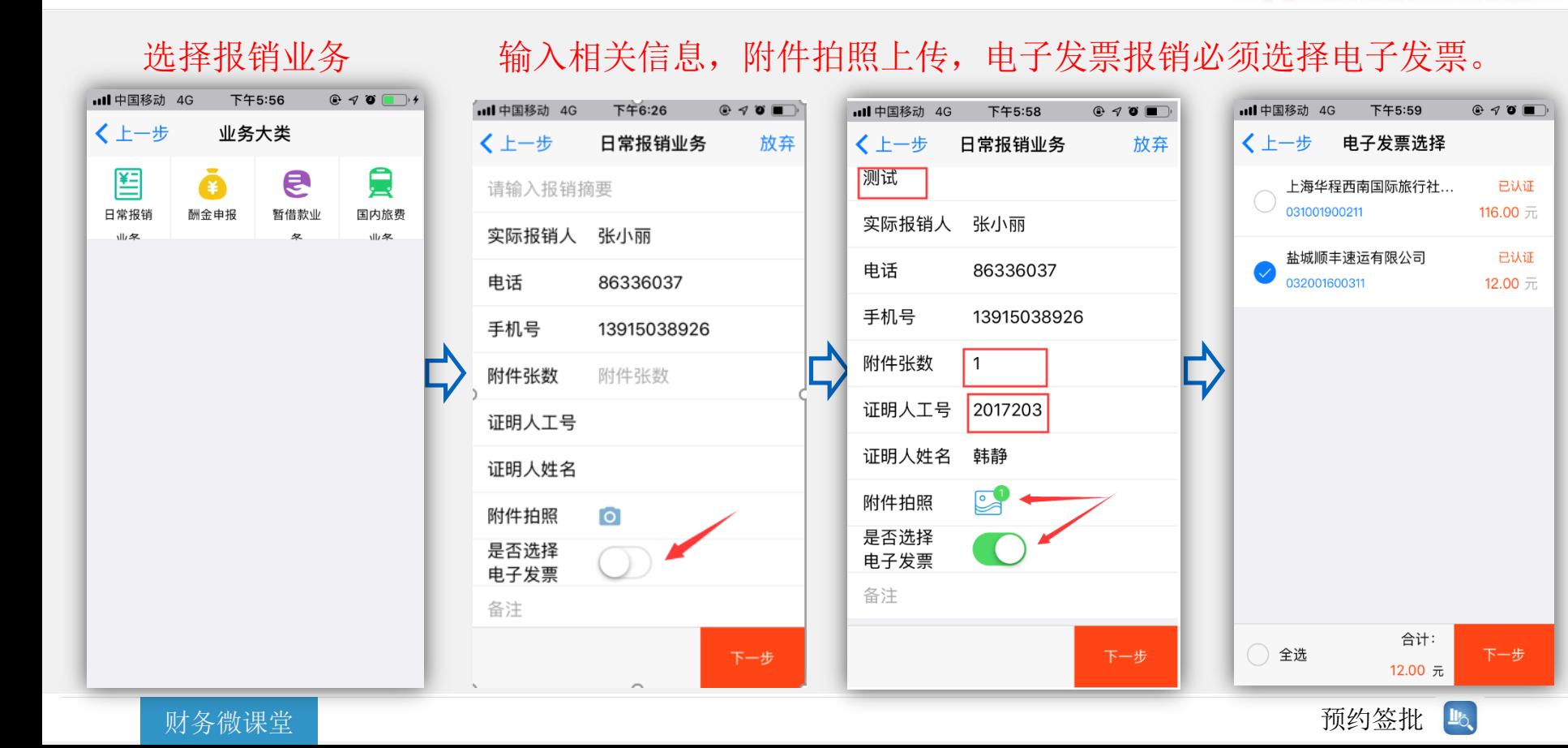

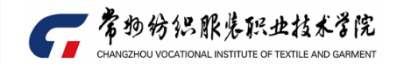

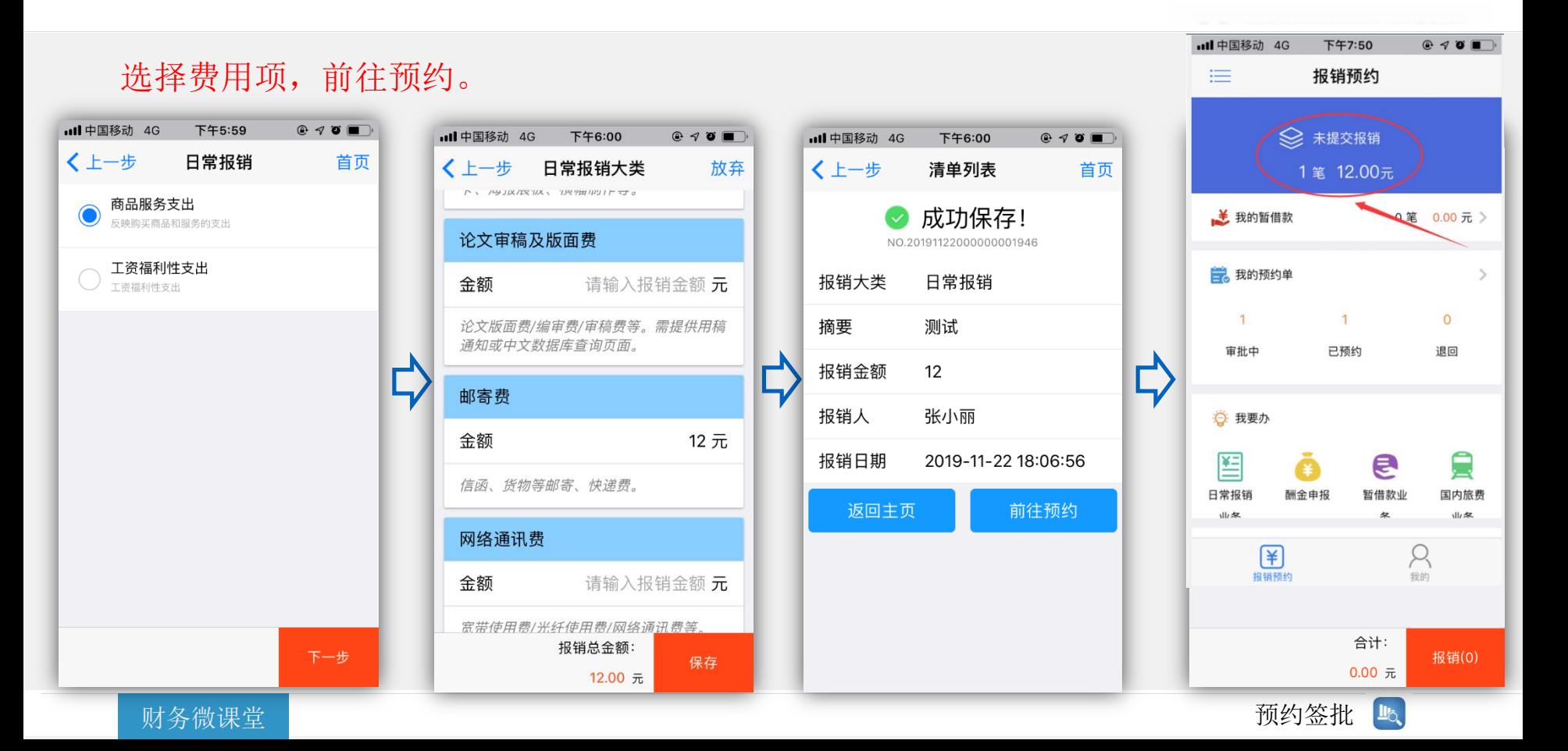

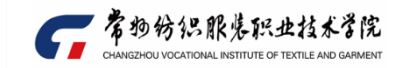

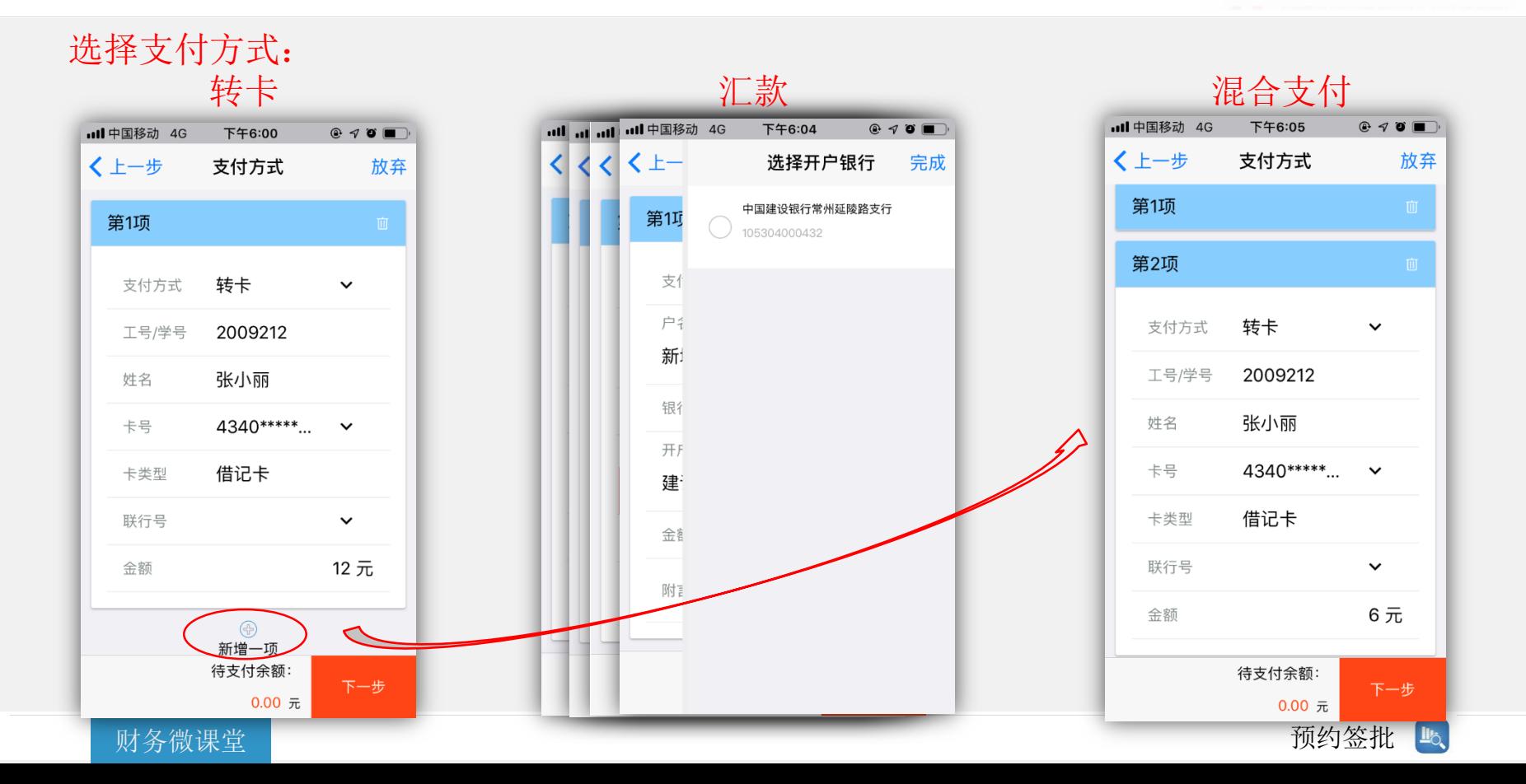

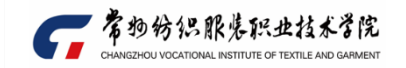

#### 最终选择项目,完成预约。

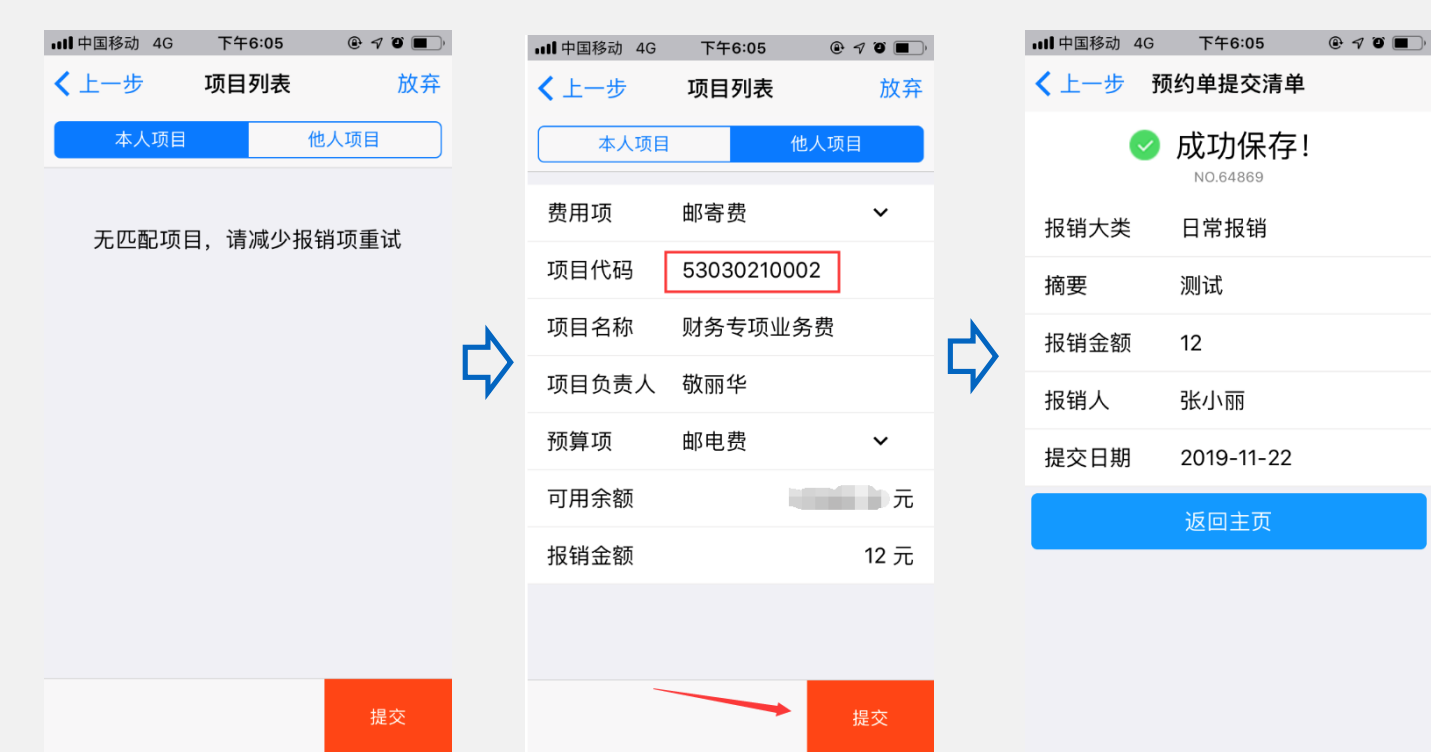

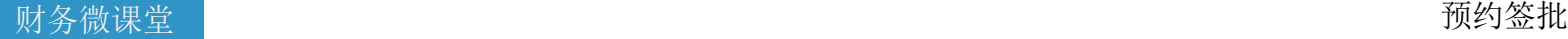

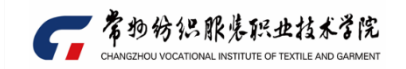

#### 预约完成后,可进行撤销,查看审核进程。

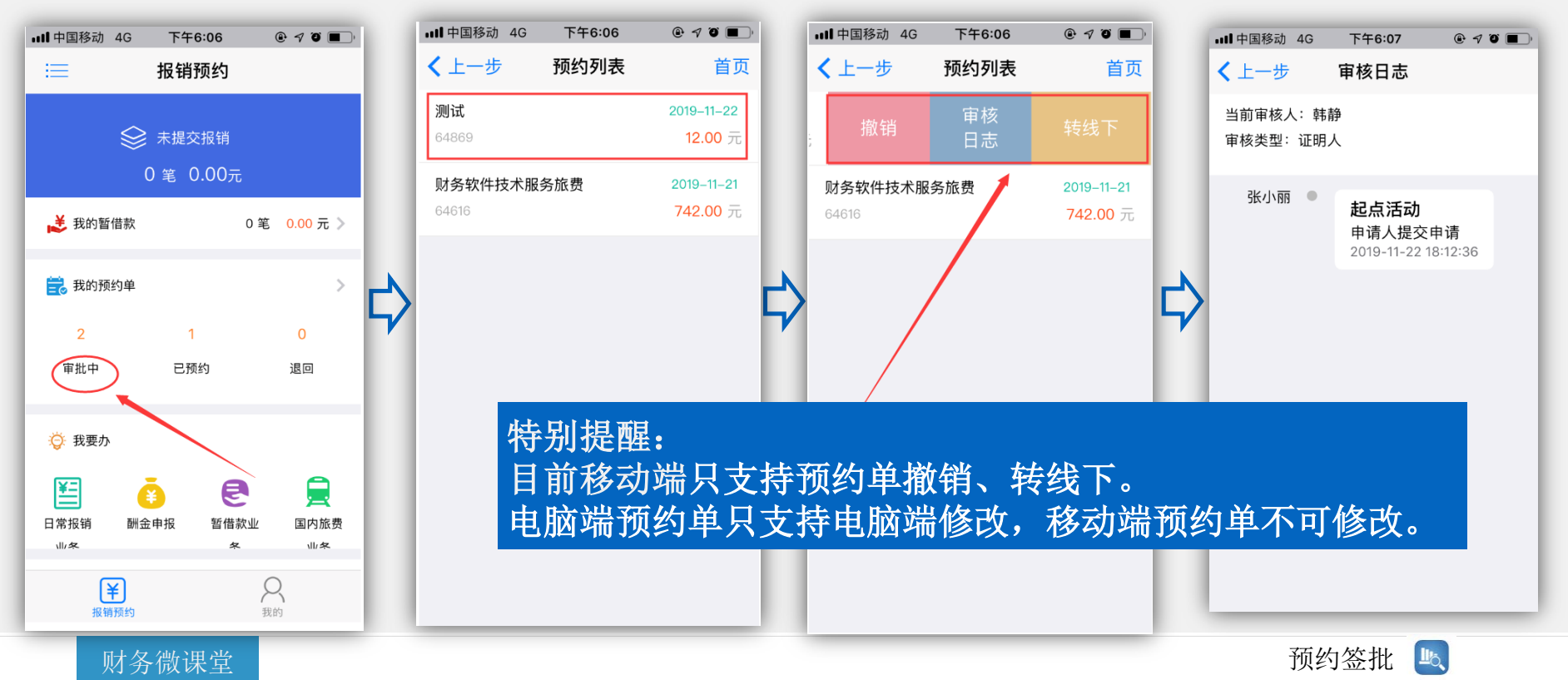

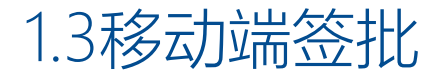

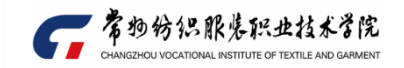

### 若有待审批事项,则登陆后在"事务"中显示。 可点击查看具体费用明细、相关附件等,发表审核意见。

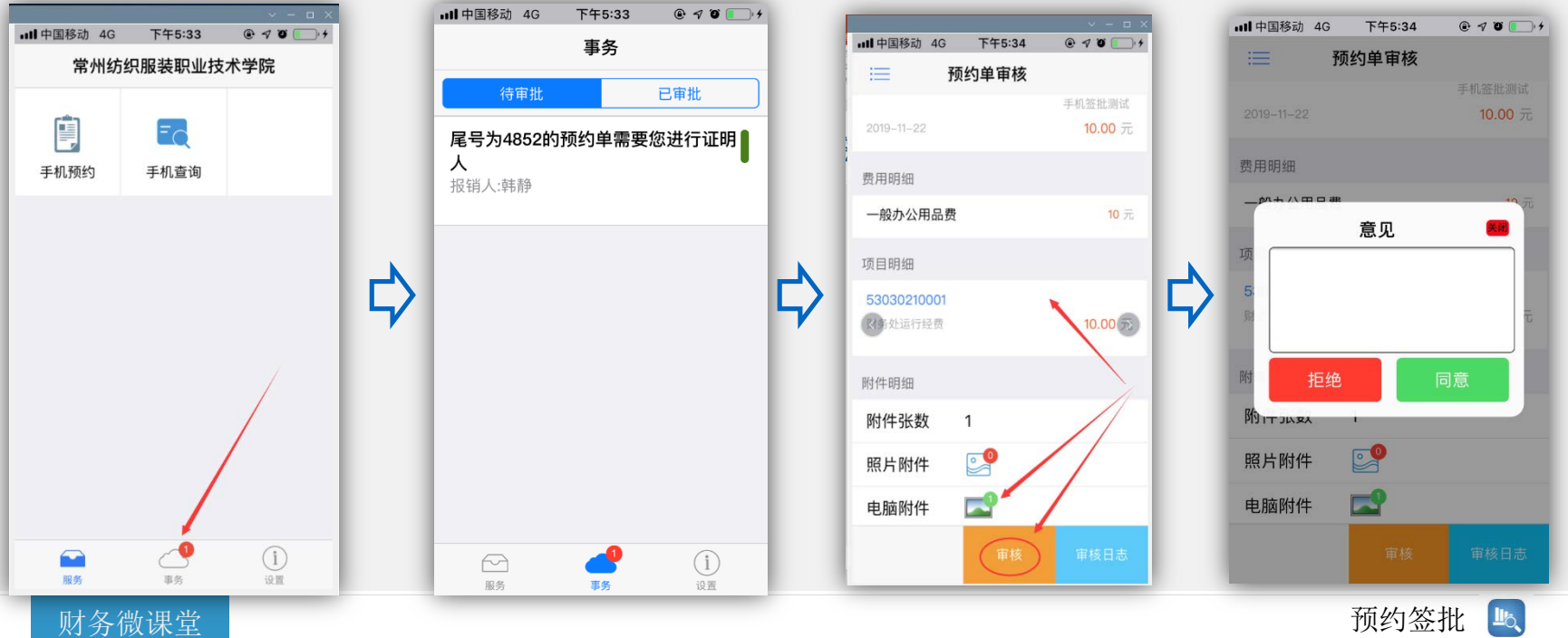

L'O.

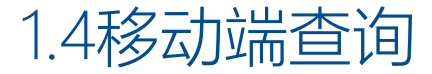

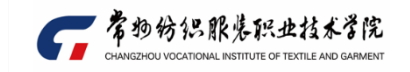

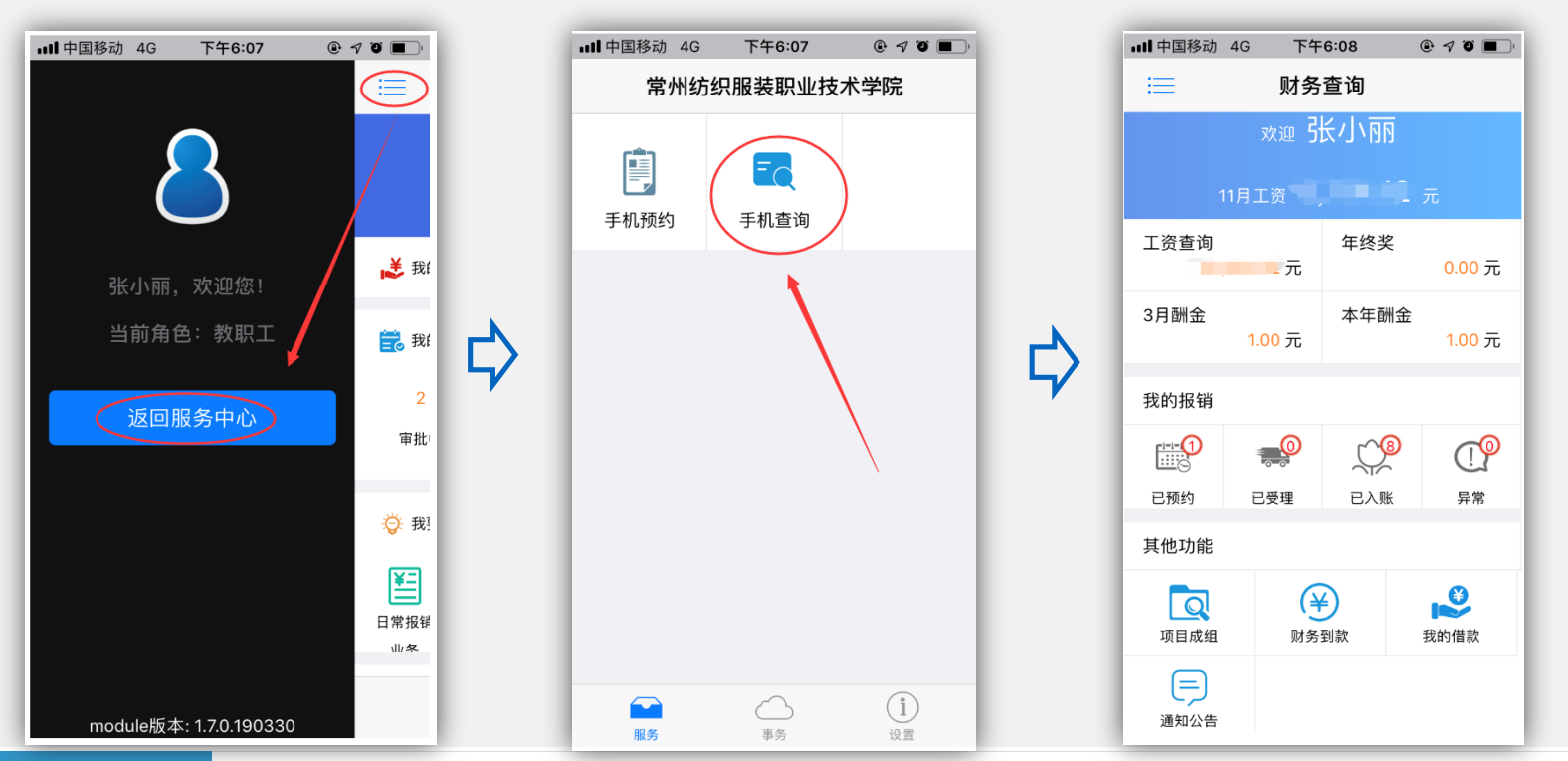

财务微课堂 あいしゃ しょうしゃ しゅうしゃ しゅうしゅう しゅうしゅう あいじょう かいしょう かいしゅう かいしゅう かいしゅう かいしゅう かいしゅう

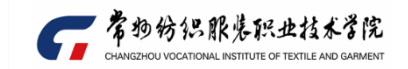

# 电脑端预约签批 2 2.1电脑端登陆方式 2.2电脑端预约签批注意事项

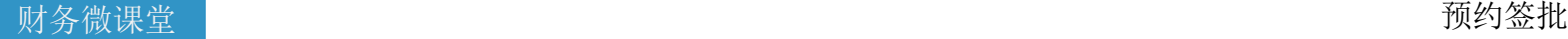

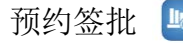

## 2.1电脑端登陆方式

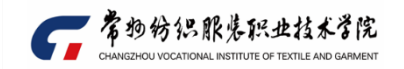

### 方式一:智慧校园门户-点击应用系统"工资财务系统"直接进入

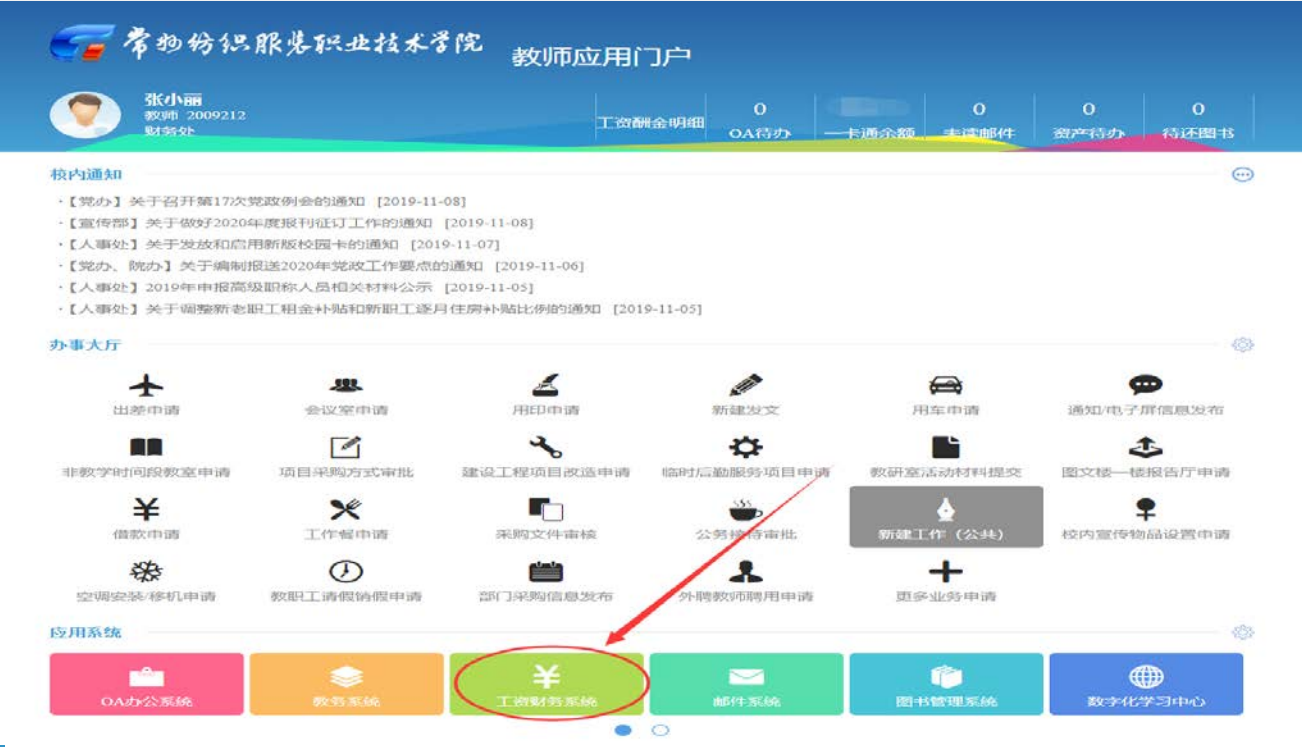

财务微课堂 あいしゃ しょうしゃ しゅうしゃ しゅうしゅん あいしゃ あいしゃ あいしゃ かいしゅう 预约签批

山 2

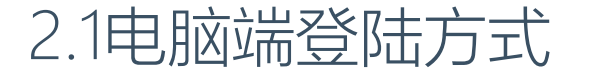

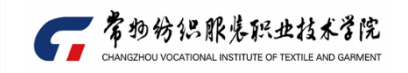

#### 方式二: 财务处网站-点击"综合信息门户"登录

注意:1、因系统升级,所有密码重置,教师用户以工号登录,密码默认身份证号后6位。 身份证号末位为X的,请输入大写格式。

2、在职教师以7位工号登录,部分退休教师无7位工号的,以原4位工号登录。

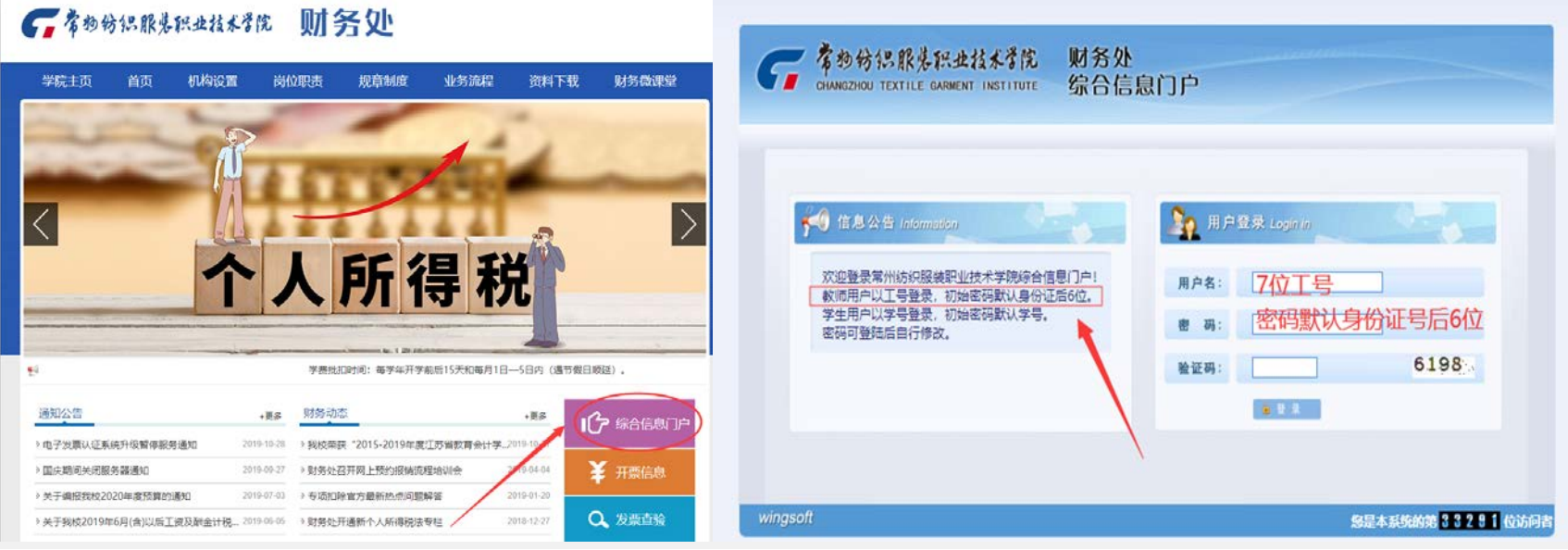

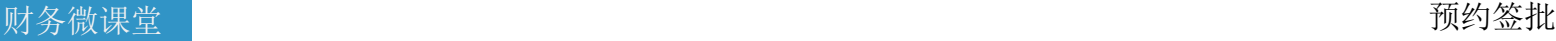

## 2.2电脑端预约签批注意事项-经办人申请

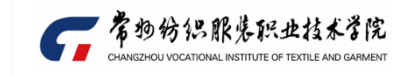

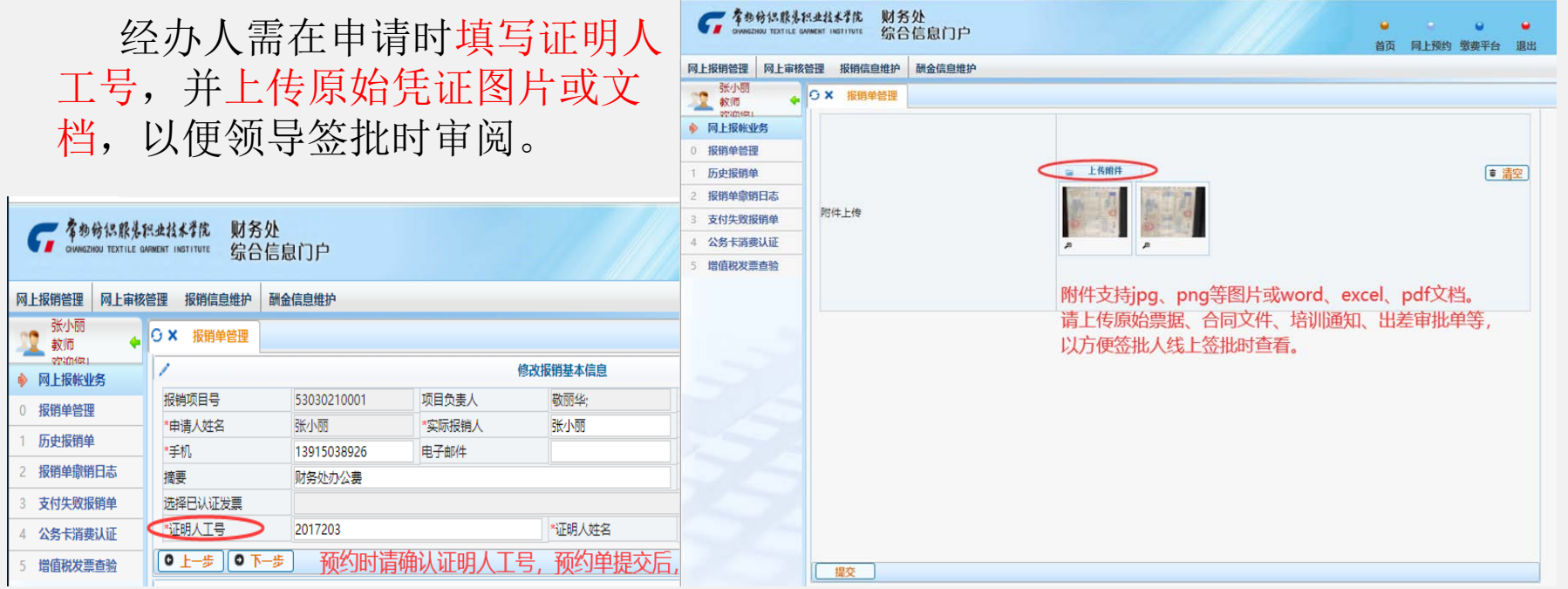

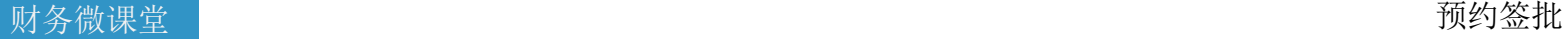

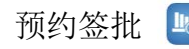

## 2.2电脑端预约签批注意事项-经办人申请

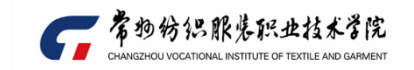

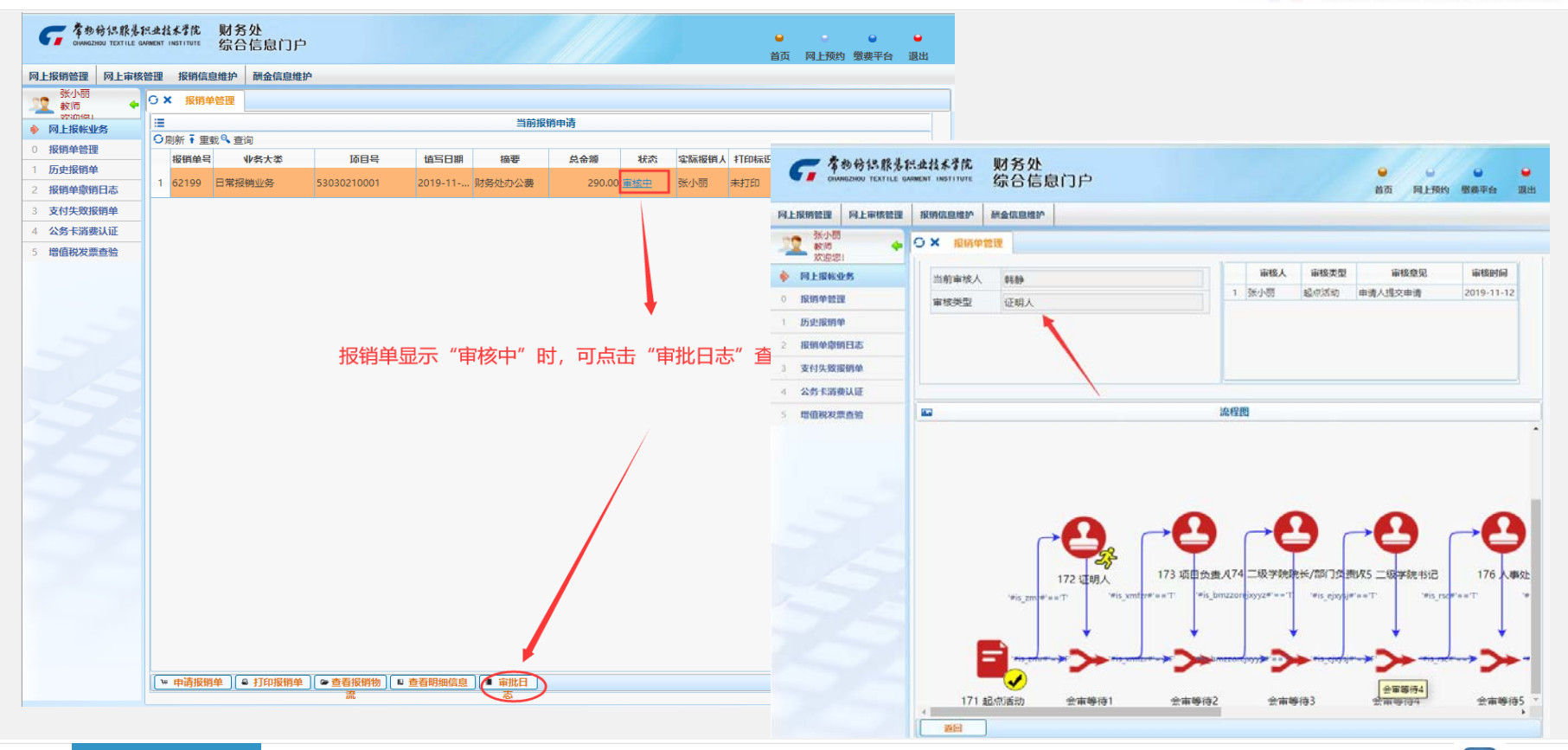

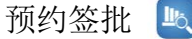

#### 财务微课堂 あいしゃ しょうしゃ しゅうしゃ しゅうしゅん あいしゃ あいしゃ あいしゃ かいしゅう 预约签批

## 2.2电脑端预约签批注意事项-经办人申请

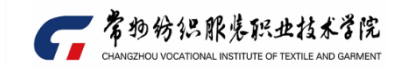

#### 签批流程

#### 日常预算经费:证明人→部门负责人→分管领导→主要领导 科研经费:证明人→项目负责人→科研负责人→归口部门→分管领导→主要领导 发放教工酬金或学生费用,需经过人事处或学工处审核。

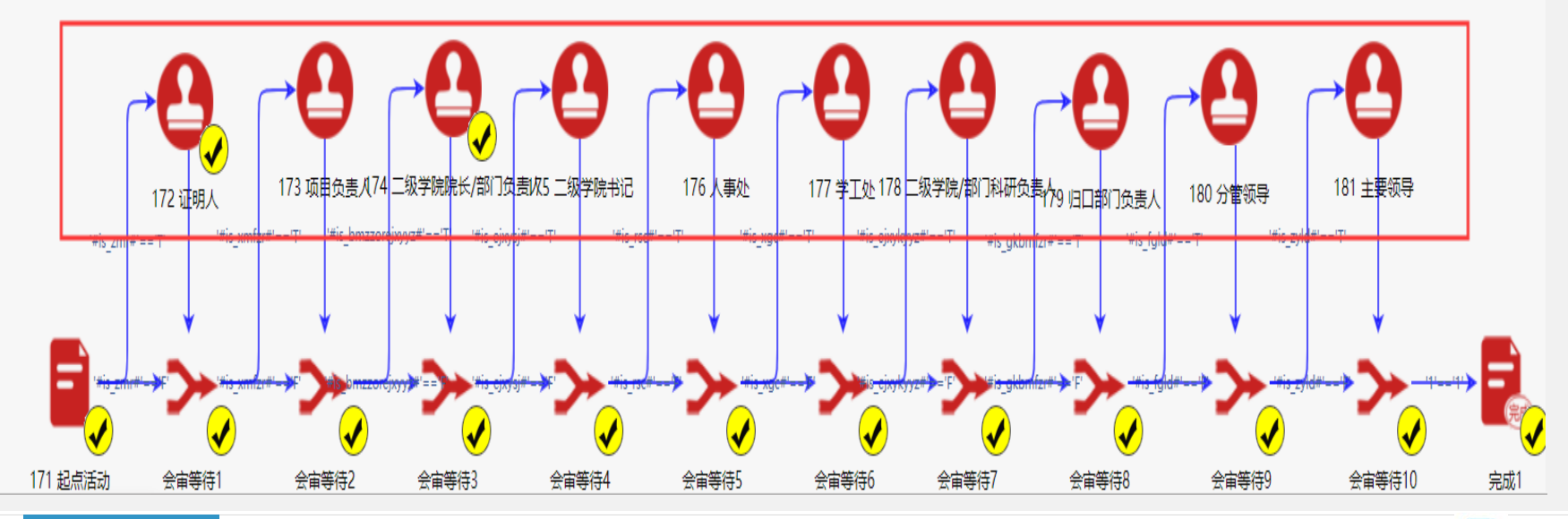

财务微课堂 あいしゃ しょうしゃ しゅうしゃ しゅうしゅん あいしゃ あいしゃ あいしゃ かいしゅう 预约签批

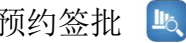

## 2.2电脑端预约签批注意事项-签批人审核

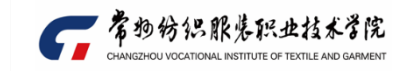

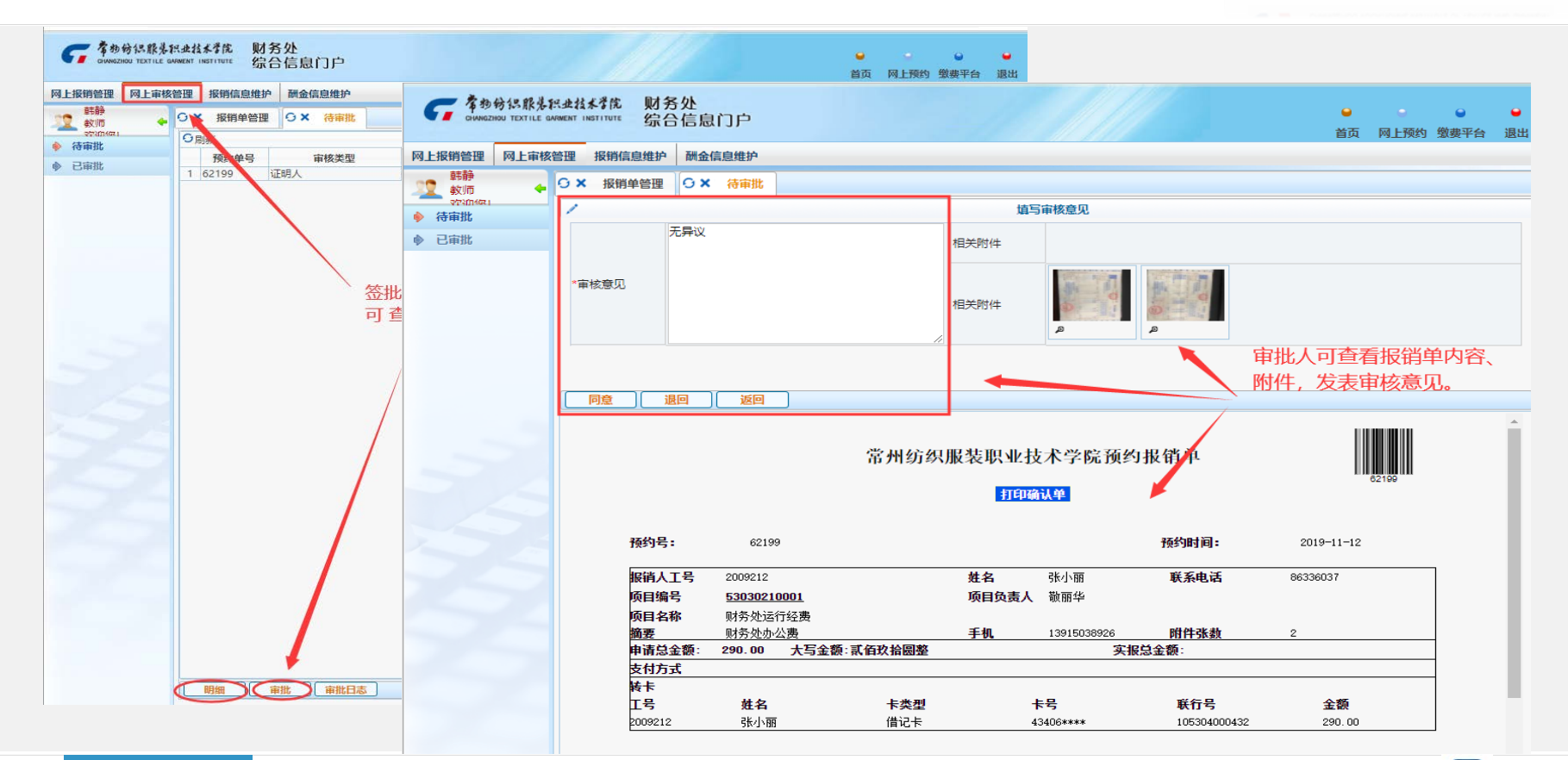

财务微课堂 あいしゃ しょうしゃ しゅうしゃ しゅうしゅん あいしゃ あいしゃ あいしゃ かいしゅう 预约签批

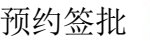

## 2.2电脑端预约签批注意事项-签批人审核

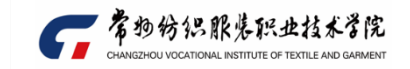

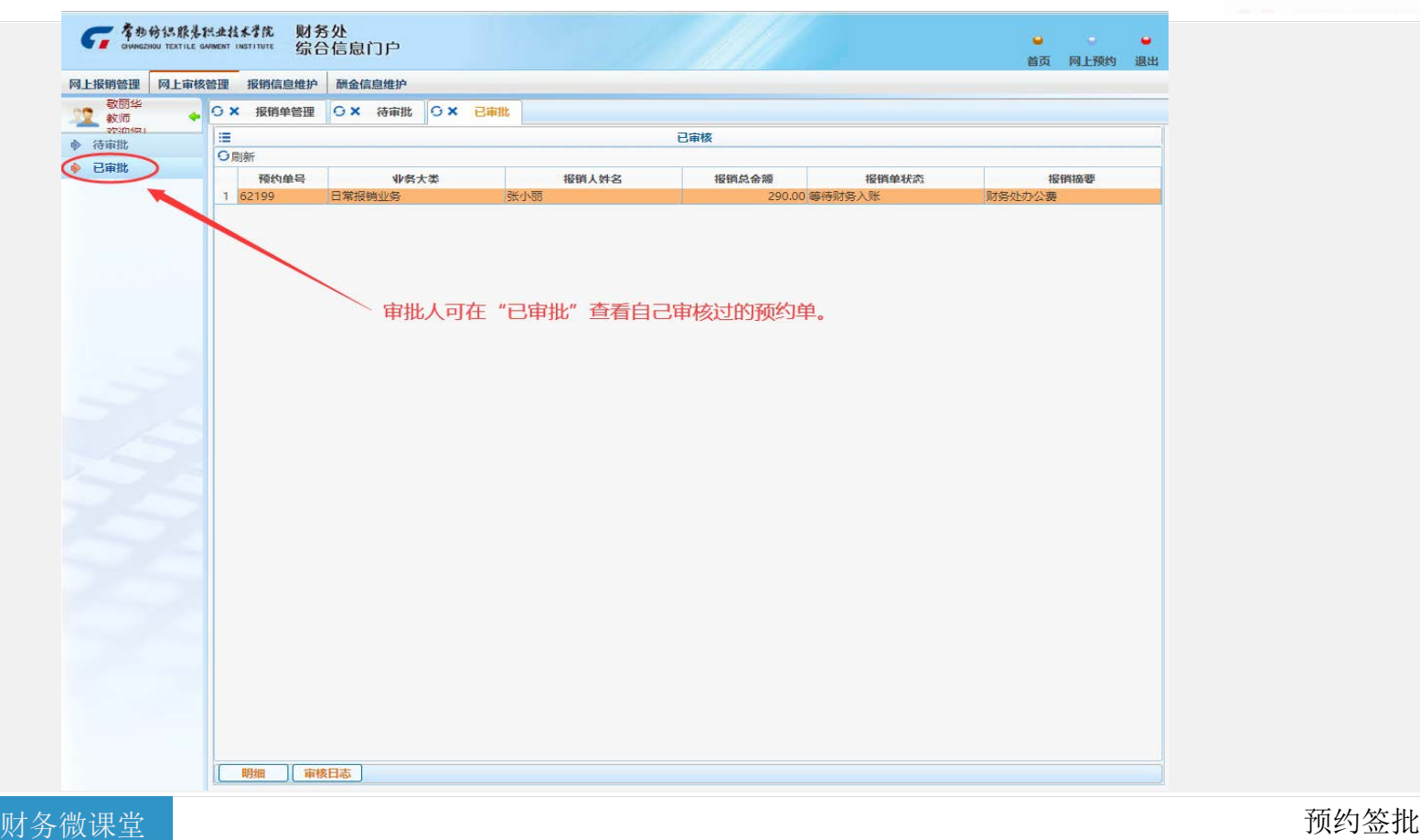

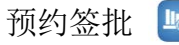

## 2.2电脑端预约签批注意事项-经办人报销

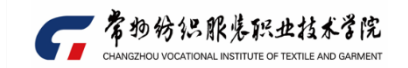

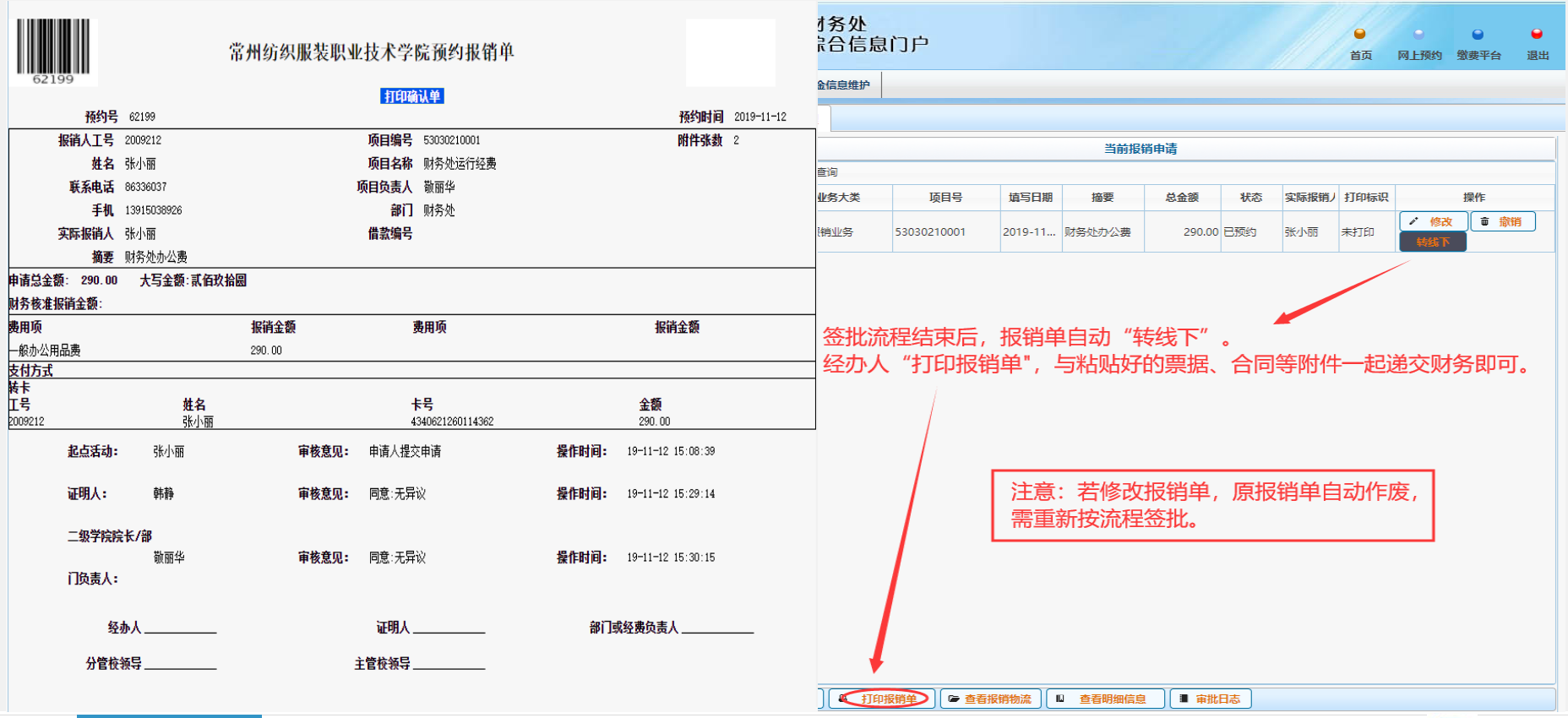

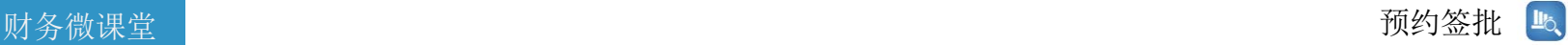

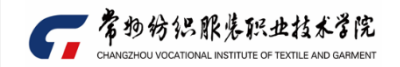

# THANK YOU

有问题可加群: 常纺财务综合信息门户 579186065

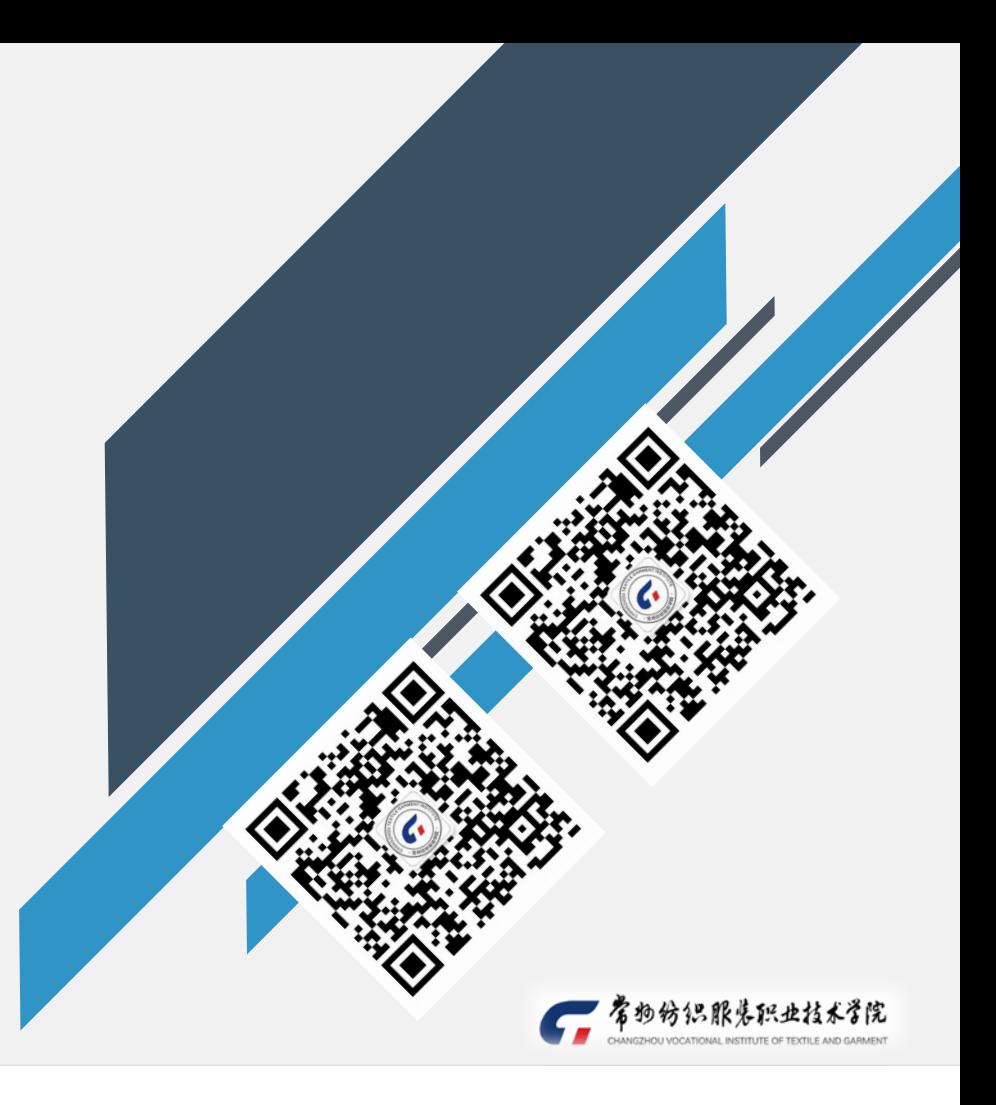

财务微课堂